# ESA — 資料包捕獲和網路調查

## 目錄

簡介 背景資訊 AsyncOS 7.x及更高版本上的資料包捕獲 啟動或停止資料包捕獲 封包擷取功能 AsyncOS 6.x及更低版本上的資料包捕獲 啟動或停止資料包捕獲 封包擷取過濾器 其他網路探查和調查 **TCPSERVICES NETSTAT** 網路 ETHERCONFIG **TRACEROUTE** PING

## 簡介

本檔案介紹如何在思科電子郵件安全裝置(ESA)上設定和收集封包擷取,並執行其他網路調查和疑 難排解。

## 背景資訊

當您聯絡思科技術支援遇到問題時,可能會要求您深入瞭解ESA的出站和入站網路活動。裝置能夠 攔截和顯示通過裝置所連線的網路傳輸或接收的TCP、IP和其他資料包。您可能希望運行資料包捕 獲以調試網路設定或驗證到達或離開裝置的網路流量。

附註:本檔案所參考的軟體不是Cisco維護或支援的。此資訊出於方便而提供。如需更多幫助 ,請與軟體供應商聯絡。

必須注意的是,先前使用的 tcpdump CLI命令替換為新的 packetcapture 命令。此命令提供的功能與 tcpdump 命令時,也可用於GUI上。

如果運行AsyncOS版本6.x或更低版本,請參閱有關如何使用 tcpdump 本文檔的 Packet Captures on AsyncOS Versions 6.x and Eververs部分中的命令。此外,Packet Capture Filters部分中描述的過 濾器選項也適用於new packet capture命令。

## AsyncOS 7.x及更高版本上的資料包捕獲

本節介紹AsyncOS 7.x及更高版本上的資料包捕獲過程。

## 啟動或停止資料包捕獲

若要從GUI啟動資料包捕獲,請導航到右上角的**幫助和支援**選單,選擇**Packet Capture**,然後按一 下Start Capture。若要停止封包擷取程式,請按一下「停止擷取」。

附註:在GUI中開始的捕獲會在會話之間保留。

若要從CLI開始資料包捕獲,請輸入 **packetcapture > start** 指令。若要停止封包擷取程式,請輸入 **packetcapture > stop** 命令,會話結束時ESA會停止資料包捕獲。

### 封包擷取功能

以下是可用於操縱封包擷取的有用資訊清單:

- ESA將捕獲的資料包活動儲存到檔案中,並在本地儲存。您可以設定最大封包擷取檔案大小、 封包擷取執行的時間長度,以及擷取執行所在的網路介面。您還可以使用過濾器將封包擷取限 製為通過特定連線埠的流量或來自特定使用者端或伺服器IP位址的流量。
- 從GUI導航到**幫助和支援>資料包捕獲**,以檢視儲存的資料包捕獲檔案的完整清單。當運行資料 包捕獲時, 「資料包捕獲」百顯示當前統計資訊(如檔案大小和所用時間)的捕獲狀態。
- 選擇捕獲並按一下Download File以下載儲存的資料包捕獲。
- 要刪除資料包捕獲檔案,請選擇一個或多個檔案,然後按一下Delete Selected Files。
- 若要使用GUI編輯資料包捕獲設定,請從「幫助和支援」選單中選擇**Packet Capture**,然後按一 下Edit Settings。
- 要使用CLI編輯資料包捕獲設定,請輸入 **packetcapture > setup** 指令。

附註:GUI只顯示從GUI開始的資料包捕獲,而不顯示從CLI開始的資料包捕獲。同樣,CLI僅 顯示從CLI開始的當前資料包捕獲的狀態。一次只能運行一個捕獲。

提示:有關資料包捕獲選項和過濾器設定的其他資訊,請參閱本文檔的資料包捕獲過濾器部分 。要從GUI訪問AsyncOS聯機幫助,請導航到**幫助和支援>聯機幫助>搜尋資料包捕獲>**選擇**運** 行資料包捕獲。

## AsyncOS 6.x及更低版本上的資料包捕獲

本節介紹AsyncOS 6.x及更低版本上的資料包捕獲過程。

### 啟動或停止資料包捕獲

您可以使用 tcpdump 命令,以捕獲TCP/IP資料包和通過連線ESA的網路傳輸或接收的其他資料包。

完成以下步驟即可開始或停止封包擷取:

```
example.com> diagnostic
Choose the operation you want to perform:
- RAID - Disk Verify Utility.
- DISK_USAGE - Check Disk Usage.
- NETWORK - Network Utilities.
- REPORTING - Reporting Utilities.
- TRACKING - Tracking Utilities.
[]> network
Choose the operation you want to perform:
- FLUSH - Flush all network related caches.
- ARPSHOW - Show system ARP cache.
- SMTPPING - Test a remote SMTP server.
- TCPDUMP - Dump ethernet packets.
[]> tcpdump
- START - Start packet capture
- STOP - Stop packet capture
- STATUS - Status capture
- FILTER - Set packet capture filter
- INTERFACE - Set packet capture interface
- CLEAR - Remove previous packet captures
|]>
```
設定介面(資料1、資料2或管理)和篩選器。 2.

附註:過濾器使用的格式[與Unix](https://www.freebsd.org/cgi/man.cgi?query=tcpdump&apropos=0&sektion=1&manpath=FreeBSD+10.1-RELEASE&arch=default&format=html) tcpdump 指令。 選擇START開始捕獲,選擇STOP結束捕獲。 3.

附註:捕獲正在進行時,請勿退出tcpdump選單。必須使用第二個CLI視窗來運行任何其他命 令。捕獲過程完成後,必須從本地案頭使用安全複製(SCP)或檔案傳輸協定(FTP)從名為 Diagnostic的目錄下載檔案(有關詳細資訊,請參閱*資料包捕獲過濾器*部分)。 這些檔案使用資 料包捕獲(PCAP)格式,並可以使用Ethereal或Wireshark等程式進行檢視。

## 封包擷取過濾器

其 **Diagnostic > NET** CLI命令使用標準tcpdump過濾器語法。本節提供有關tcpdump捕獲過濾器的資訊 並提供一些示例。

以下是所使用的標<u>準</u>篩選條件 ·

- ip 所有IP通訊協定流量的過濾器
- tcp -所有TCP通訊協定流量的過濾器
- ip host -特定IP地址源或目標的過濾器

以下是一些使用中的篩選器的範例:

- ip host 10.1.1.1 此過濾器捕獲包括10.1.1.1作為來源或目的地的任何流量。
- ip host 10.1.1.1或ip host 10.1.1.2 此過濾器捕獲包含10.1.1.1或10.1.1.2作為源或目標的流量

。

要檢索捕獲的檔案,請導航到var > log > diagnostic或data > pub > diagnostic以訪問Diagnostic目錄  $\circ$ 

附註:使用此命令時,可能會導致ESA磁碟空間耗盡,並且還會導致效能下降。思科建議您僅 在思科TAC工程師的協助下使用此命令。

## 其他網路探查和調查

附註:以下方法只能從CLI中使用。

## **TCPSERVICES**

其 tcpservices 命令將顯示當前功能和系統進程的TCP/IP資訊。

example.com> **tcpservices**

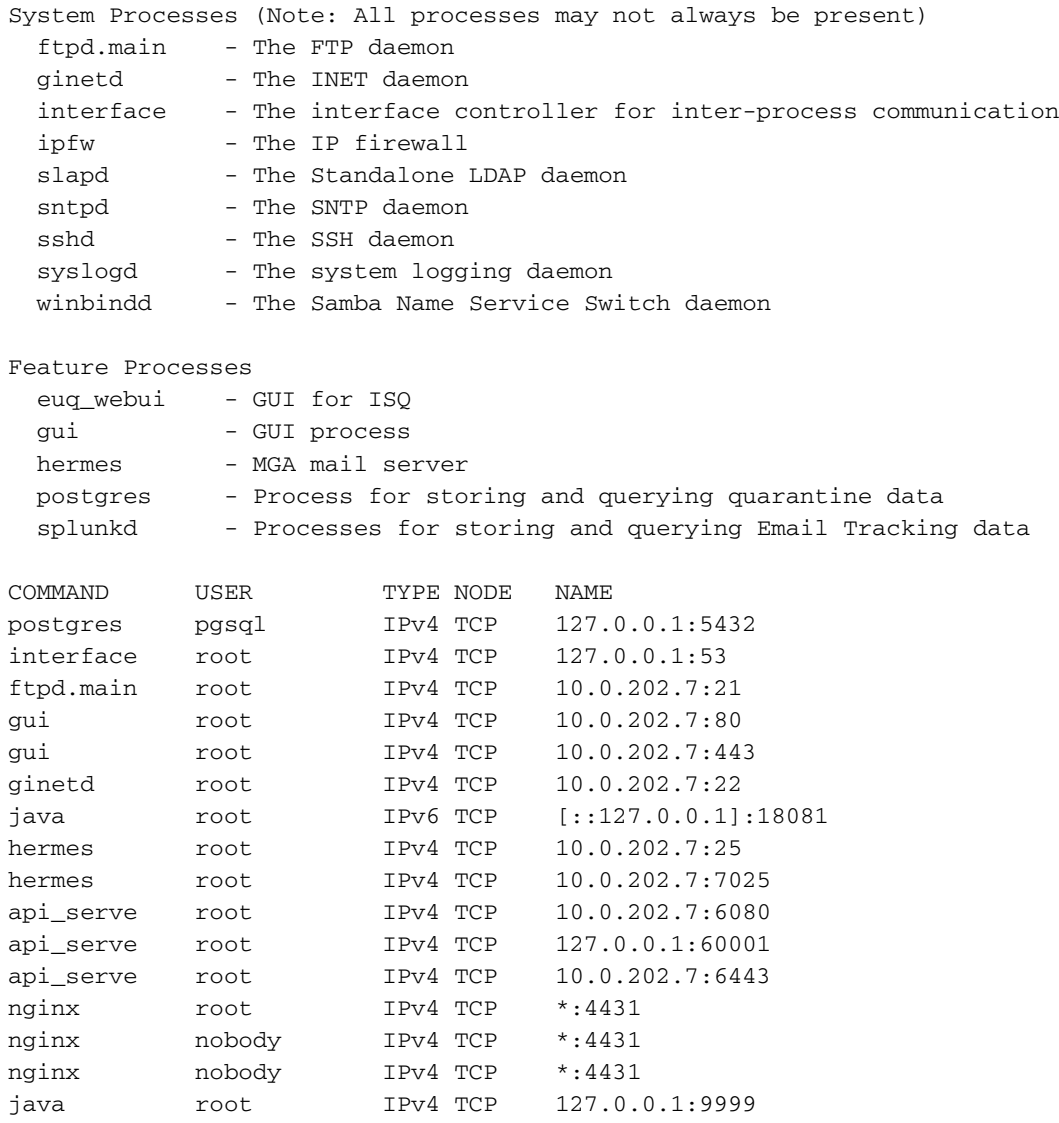

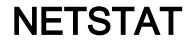

此實用程式顯示傳輸控制協定(傳入和傳出)的網路連線、路由表以及許多網路介面和網路協定統 計資訊。

#### example.com> **netstat**

Choose the information you want to display:

- 1. List of active sockets.
- 2. State of network interfaces.
- 3. Contents of routing tables.
- 4. Size of the listen queues.
- 5. Packet traffic information.

#### **Example of Option 1 (List of active sockets)**

Active Internet connections (including servers) Proto Recv-Q Send-Q Local Address Foreign Address (state) tcp4 0 0 10.0.202.7.10275 10.0.201.4.6025 ESTABLISHED tcp4 0 0 10.0.202.7.22 10.0.201.4.57759 ESTABLISHED tcp4 0 0 10.0.202.7.22 10.0.201.4.57759 ESTABLISHED<br>tcp4 0 0 10.0.202.7.10273 a96-17-177-18.deploy.static.akamaitechnologies.com.80 TIME\_WAIT tcp4 0 0 10.0.202.7.10260 10.0.201.5.443 ESTABLISHED tcp4 0 0 10.0.202.7.10256 10.0.201.5.443 ESTABLISHED

#### **Example of Option 2 (State of network interfaces)**

Show the number of dropped packets? [N]> y

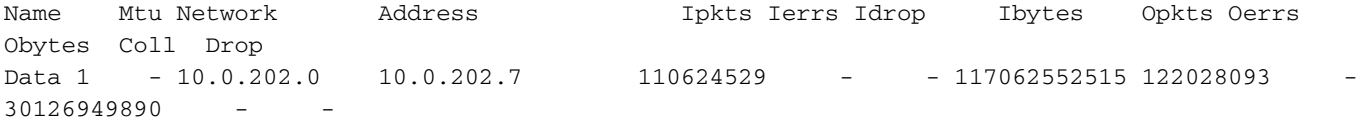

#### **Example of Option 3 (Contents of routing tables)**

Routing tables

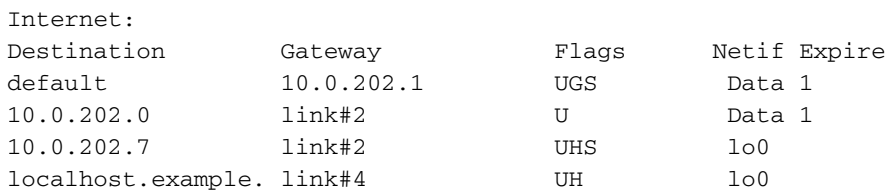

#### **Example of Option 4 (Size of the listen queues)**

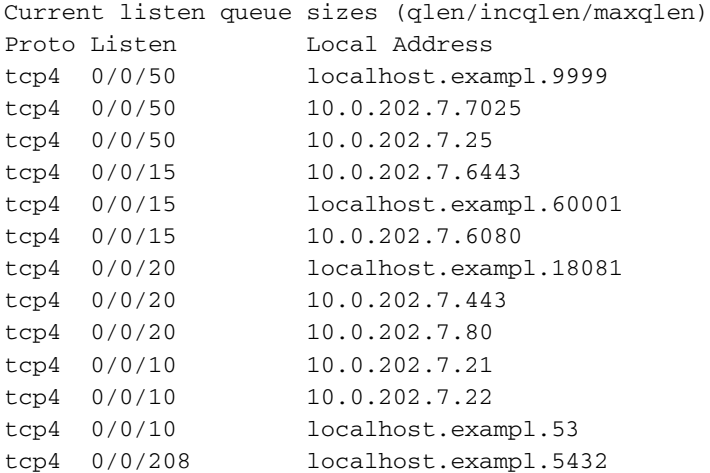

#### **Example of Option 5 (Packet traffic information)**

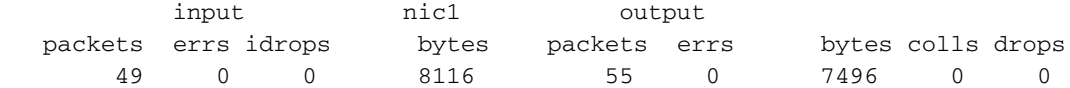

### 網路

diagnostic下的network子命令提供對其他選項的訪問。您可以使用此命令刷新所有與網路相關的快 取、顯示ARP快取的內容、顯示NDP快取的內容(如果適用),並允許您使用SMTPING測試遠端 SMTP連線。

example.com> **diagnostic**

Choose the operation you want to perform:

- RAID Disk Verify Utility.
- DISK\_USAGE Check Disk Usage.
- NETWORK Network Utilities.
- REPORTING Reporting Utilities.
- TRACKING Tracking Utilities.
- RELOAD Reset configuration to the initial manufacturer values.
- SERVICES Service Utilities.
- []> **network**

Choose the operation you want to perform:

- FLUSH Flush all network related caches.
- ARPSHOW Show system ARP cache.
- NDPSHOW Show system NDP cache.
- SMTPPING Test a remote SMTP server.
- TCPDUMP Dump ethernet packets.

 $|$ ] >

### ETHERCONFIG

其 etherconfig 命令允許您檢視和配置與介面、VLAN、環回介面、MTU大小以及接受或拒絕帶有組播 地址的ARP應答有關的部分設定。

example.com> **etherconfig**

Choose the operation you want to perform:

- MEDIA View and edit ethernet media settings.
- VLAN View and configure VLANs.
- LOOPBACK View and configure Loopback.

- MTU - View and configure MTU.

- MULTICAST - Accept or reject ARP replies with a multicast address.

#### $[$ ] >

## **TRACEROUTE**

顯示到遠端主機的網路路由。或者,您可以使用 traceroute6 命令(如果至少在一個介面上配置了 IPv6地址)。

Press Ctrl-C to stop. traceroute to google.com (216.58.194.206), 64 hops max, 40 byte packets 1 68.232.129.2 (68.232.129.2) 0.902 ms 68.232.129.3 (68.232.129.3) 0.786 ms 0.605 ms 2 139.138.24.10 (139.138.24.10) 0.888 ms 0.926 ms 1.092 ms 3 68.232.128.2 (68.232.128.2) 1.116 ms 0.780 ms 0.737 ms 4 139.138.24.42 (139.138.24.42) 0.703 ms 208.90.63.209 (208.90.63.209) 1.413 ms 139.138.24.42 (139.138.24.42) 1.219 ms 5 svl-edge-25.inet.qwest.net (63.150.59.25) 1.436 ms 1.223 ms 1.177 ms 6 snj-edge-04.inet.qwest.net (67.14.34.82) 1.838 ms 2.086 ms 1.740 ms 7 108.170.242.225 (108.170.242.225) 1.986 ms 1.992 ms 108.170.243.1 (108.170.243.1) 2.852 ms 8 108.170.242.225 (108.170.242.225) 2.097 ms 108.170.243.1 (108.170.243.1) 2.967 ms 2.812 ms 9 108.170.237.105 (108.170.237.105) 1.974 ms sfo03s01-in-f14.1e100.net (216.58.194.206) 2.042 ms 1.882 ms

## PING

Ping允許您使用IP地址或主機名測試主機可達性,並提供與通訊中可能的延遲和/或丟棄有關的統計 資訊。

example.com> **ping google.com**

Press Ctrl-C to stop. PING google.com (216.58.194.206): 56 data bytes 64 bytes from 216.58.194.206: icmp\_seq=0 **ttl=56 time=2.095 ms** 64 bytes from 216.58.194.206: icmp\_seq=1 ttl=56 time=1.824 ms 64 bytes from 216.58.194.206: icmp\_seq=2 ttl=56 time=2.005 ms 64 bytes from 216.58.194.206: icmp\_seq=3 ttl=56 time=1.939 ms 64 bytes from 216.58.194.206: icmp\_seq=4 ttl=56 time=1.868 ms 64 bytes from 216.58.194.206: icmp\_seq=5 ttl=56 time=1.963 ms

--- google.com ping statistics ---

**6 packets transmitted, 6 packets received, 0.0% packet loss round-trip min/avg/max/stddev = 1.824/1.949/2.095/0.088 ms**